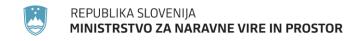

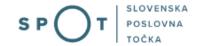

Instructions for completing the application for an EU certificate for trade in animals and plants as well as parts or derivatives thereof via the SPOT portal

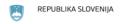

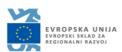

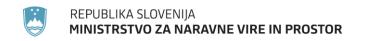

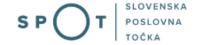

# Paper history

| Version | Change          | Author | Description of changes |
|---------|-----------------|--------|------------------------|
| 1.0     | 5 December 2019 | MOP    | Paper created          |
| 1.1     | 5 February 2020 | MOP    | Paper supplemented     |
| 1.2     | 5 August 2021   | MJU    | Paper edited           |
| 1.3     | 31 May 2023     | MDP    | Competent authority    |
|         |                 |        | correction             |

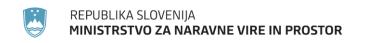

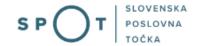

# TABLE OF CONTENTS

| 1. | Intr   | oduction                                                                                                    | 5    |
|----|--------|----------------------------------------------------------------------------------------------------|------|
|    |        | ructions for completing the application for an EU certificate for trade in animals and plants arts or derivatives thereof |      |
| 2  | 2.1 Lo | gging in to the SPOT portal                                                                                               | 6    |
|    | a.     | Selection of company                                                                                                    | 7    |
|    | b.     | Selection of procedure                                                                                                    | 8    |
|    | C.     | New application                                                                                                    | 9    |
|    | d.     | Supplementing the application                                                                                             | . 19 |
| 3. | Wit    | hdrawal of application                                                                                                    | . 21 |
| 4. | Trad   | cking application status                                                                                                  | . 22 |

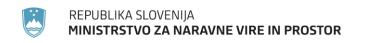

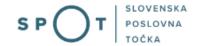

# TABLE OF FIGURES

| Figure 1: Logging in to the SPOT portal                                                 | 6  |
|-----------------------------------------------------------------------------------------|----|
| Figure 2: Business entity section                                                       |    |
| Figure 3: Selection of procedure                                                        |    |
| Figure 4: Details of the company that is the requesting party                           |    |
| Figure 5: Applicant details                                                             |    |
| Figure 6: Details of the company holding power of attorney                              |    |
| Figure 7: Purpose of the application                                                    |    |
| Figure 8: Selection of species – search for the relevant species                        |    |
| Figure 9: Description of specimen and indication of source – lists                      |    |
|                                                                                         |    |
| Figure 10: Authorised location for live specimens                                       |    |
| Figure 11: Description of specimens                                                     |    |
|                                                                                         |    |
| Figure 12: Adding a country of origin – searching the relevant country                  |    |
| Figure 13: Add new specimen type                                                        |    |
| Figure 14: Confirmation of the manner of specimen acquisition                           |    |
| Figure 15: Attaching supporting documents and making a declaration                      |    |
| Figure 16: Read-out/preview of the application                                          |    |
| Figure 17: Signing in SiPASS                                                            |    |
| Figure 18: Read-out of the amount of the costs                                          |    |
| Figure 19: Selection of payment method                                                  |    |
| Figure 20: Payment to the UJP – read-out of individual items                            |    |
| Figure 21: Payment to the UJP – invoice read-out                                        |    |
| Figure 22: Full application download and submission                                     |    |
| Figure 23: Conclusion                                                                   |    |
| Figure 24: Company desktop – List of pending applications                               |    |
| Figure 25 : Company desktop – Application details                                       |    |
| Figure 26: "Supplementing the application" form                                         |    |
| Figure 27: Company desktop – Application details                                        | 21 |
| Figure 28: Withdrawal of application                                                    | 21 |
| Figure 29: Company desktop - List of pending applications and Partial list of submitted |    |
| applications                                                                            | 22 |

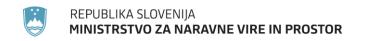

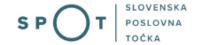

# 1. Introduction

In January 2020, a new procedure for submitting an electronic application for an EU certificate for trade in animals and plants as well as parts or derivatives thereof was launched on the SPOT Slovenian Business Point portal.

# Legal framework:

Nature Conservation Act (Articles 25 and 25a)

Decree on the conduct and protection methods in trade in animal and plant species

Council Regulation (EC) No 338/97 on the protection of species of wild fauna and flora by regulating trade therein (Articles 8 and 10)

Commission Implementing Regulation (EU) No 792/2012 laying down rules for the design of permits, certificates and other documents provided for in Council Regulation (EC) No 338/97 on the protection of species of wild fauna and flora by regulating trade therein and amending Commission Regulation (EC) No 865/2006

The procedure is aimed at domestic business entities. The procedure will only be possible through the SPOT portal and not also through the eugo.gov.si portal.

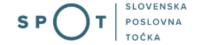

2. Instructions for completing the application for an EU certificate for trade in animals and plants as well as parts or derivatives thereof

# 2.1 Logging in to the SPOT portal

Before starting to complete the application, you must first log in to the SPOT portal at the following address – https://spot.gov.si/.

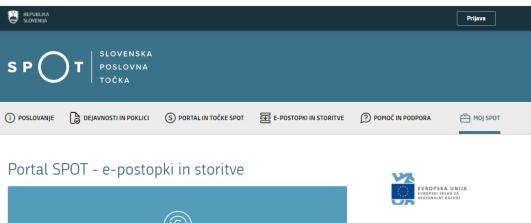

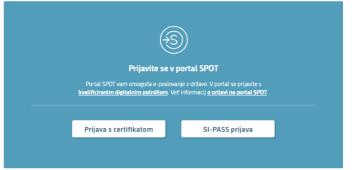

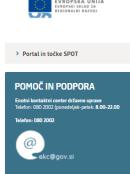

Figure 1: Logging in to the SPOT portal

You are advised to log in via the SI-PASS login, as this will soon become mandatory. Registration instructions are available <u>here</u>.

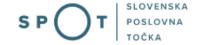

# a. Selection of company

After successful login to the SPOT portal, you need to select the business entity that is the subject of the application. If the entity is a sole trader, the tax ID number of the entity is entered in the box "Vpišite davčno številko s.p." [Enter the tax ID number of the sole trader]. For other business entities, the registration number of the business entity is entered in the box "Vpišite 10-mestno matično številko" [Enter 10-digit registration number]. The taxable person can also be selected by clicking on the tax ID numbers in "Zadnja uspešna iskanja" [Last successful searches] or "Pooblastila" [Powers of attorney] tab. The portal user can only select the business entity for which he/she is registered as a responsible person in the PRS (Slovenian Business Register). If a user who is not the responsible person will be submitting applications, he/she must arrange for power of attorney. Instructions on the procedure of conferring power of attorney are available on this webpage.

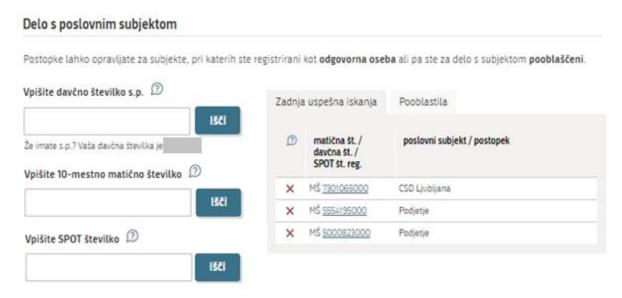

Figure 2: Business entity section

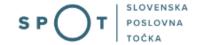

### b. Selection of procedure

From the procedures for the selected company in the MOP category, select the procedure "Pridobitev potrdila EU za trgovanje z živalmi in rastlinami ter njihovih delov ali izdelkov iz njih" [Obtaining EU certificate for trade in animals and plants as well as parts or derivatives thereof].

### MOP

# • Pridobitev naravovarstvenega soglasja ali naravovarstvenih pogojev

Portal omogoča oddajo vloge za pridobitev naravovarstvenega soglasja ali naravovarstvenih pogojev.

### Pridobitev potrdila EU za trgovanje z živalmi in rastlinami ter njihovih delov ali izdelkov iz njih

Fortat omogoca da oddajo vlogo za pridobitev potrdita EO za trgovanje z zivatmi in rastlinami ter njihovih delov ali izdetkov iz njih, ki so navedeni v prilogi A Uredbe Sveta (ES) št. 338/97 znotraj EU.

### · Pridobitev dovoljenja za uvoz, izvoz in ponovni izvoz (CITES)

Portal omogoča oddajo vloge za pridobitev dovoljenja za uvoz, izvoz in potrdila o ponovnem izvozu živali in rastlin ter njihovih delov ali izdelkov iz njih, ki so navedene v prilogah A , B in C Uredbe Sveta (ES) št. 338/97.

### · Pridobitev dovoljenja za izjemna ravnanja z živalmi zavarovanih vrst

Portal omogoča oddajo vloge za pridobitev dovoljenja za izjemna ravnanja z živalmi zavarovanih vrst.

### · Pridobitev dovoljenja za gojitev živali prostoživečih vrst

Portal omogoča oddajo vloge za prodobitev dovoljenja za gojitev prostoživečih domorodnih ali tujerodnih vrst.

### · Pridobitev dovoljenja za snemanje v podzemnih jamah

Portal omogoča samostojnim podjetnikom oddajo vloge za pridobitev dovoljenja za snemanje v podzemnih jamah.

### • Pridobitev dovoljenja za izjemna ravnanja v podzemnih jamah

Portal omogoča oddajo vloge za pridobitev dovoljenja za izjemna ravnanja v podzemnih jamah.

### · Postopek predhodne presoje vplivov na okolje

Portal omogoča oddati zahtevo za ugotovitev ali je za nameravani poseg v okolje potrebno izvesti presojo vplivov na okolje (predhodni postopek).

Figure 3: Selection of procedure

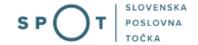

# c. New application

# Step 1: Applicant details

In the first step, the purpose of the EU certificate must be selected. The system offers three options. The commercial activities certificate is preselected.

This step further shows the company's (legal entity's) details ("Podatki o vlagatelju potrdila") extracted from the PRS (Slovenian Business Register – AJPES), and your personal data ("Kontaktni podatki – osebe, ki oddaja vlogo") extracted from the SiPASS login control.

The system requires the full name and address of the actual importer, not of an agent.

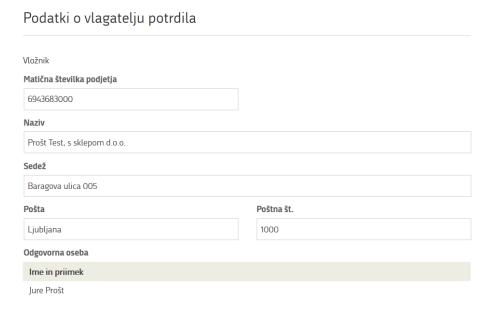

Figure 4: Details of the company that is the requesting party

# Kontaktni podatki - osebe, ki oddaja vlogo

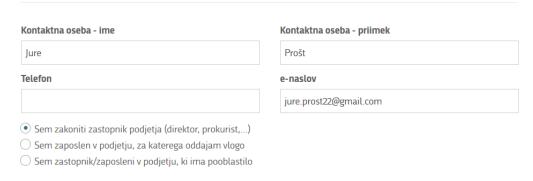

Figure 5: Applicant details

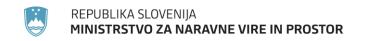

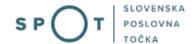

If you are an agent/a company employee who has power of attorney to submit this application ("Podatki o podjetju, ki ima pooblastilo"), you fill in the details of the company you work for and attach the power of attorney.

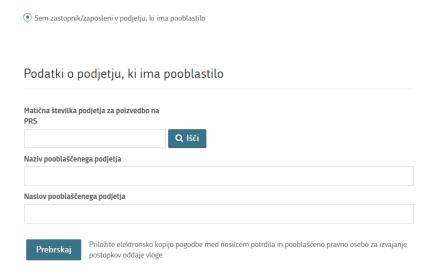

Figure 6: Details of the company holding power of attorney

At the end of this step, select one option from the five different purposes of the application. The preselected purpose is point b) "Izvzeti osebke vrst iz priloge A iz prepovedi, ki se nanašajo na komercialne dejavnosti iz člena 8.1 Uredbe (ES) št. 338/97" [To exempt specimens of Annex A species from the prohibitions of the commercial activities laid down in Article 8.1 of Regulation (EC) No 338/97].

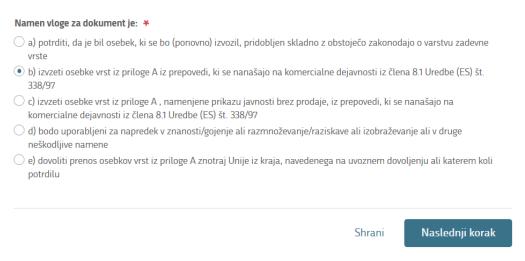

Figure 7: Purpose of the application

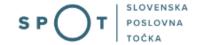

### Step 2: Specimen details

Provide details of the wild species for which you wish to obtain trade certificates.

A certificate can be granted for several types of specimens and several specimens of one or more species.

First, select "Znanstveno/slovensko ime vrste" [Specimen type (scientific or Slovenian name)] from the list. Enter a keyword and the list will be reduced to the selected hits that include that word. If the species is not listed, tick the declaration "Vrste ni na seznamu" [Species not listed] and enter "Znanstveno ime" [Scientific name] and "Slovensko ime" [Slovenian name] of the species as well as "Dodatek CITES" [CITES Appendix] and "Priloga ES" [EC Annexes] in the boxes provided. In this case, these boxes are mandatory.

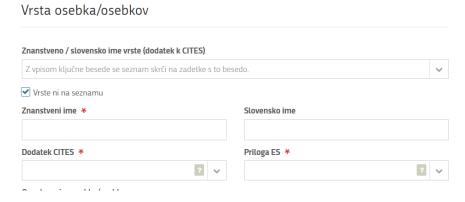

Figure 8: Selection of species – search for the relevant species

This is followed by a description of the specimen ("Oznaka opisa osebka/osebkov"), which should be as precise as possible and contain a three-letter code in accordance with Annex VII of Regulation (EC) No 865/2006. A list of 71 descriptions with codes is provided together with their descriptions. By entering a keyword, the list is reduced to the hits that include the keyword.

To indicate the source ("Vir"), a list of codes is provided. If you select option I ("Odvzeti ali zaseženi osebki" [Confiscated or seized specimens]) or option O ("Predkonvencijski osebki" [Preconvention specimens]) you must select an additional source, if you select U – "Vir ni znan" [Source unknown], you must enter an additional justification ("Utemeljitev neznanega vira") in the box provided.

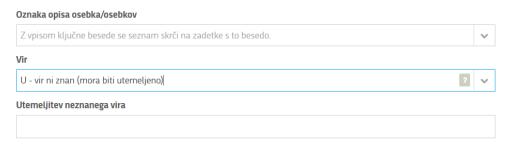

Figure 9: Description of specimen and indication of source – lists

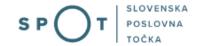

Describe also "Dovoljeni kraj bivanja za žive osebke vrst iz priloge A, vzete iz narave" [Authorised location for live specimens of Annex A species taken from the wild]. This box appears when you select LIV for the specimen description code and W for the source – "Osebki odvzeti iz narave" [Specimens taken from the wild].

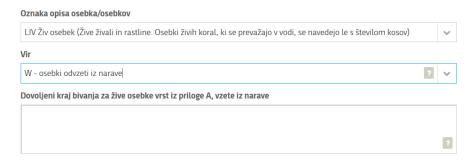

Figure 10: Authorised location for live specimens

In the next step, a more detailed description of the specimens is required.

For each specimen, provide details such as the number and markings, and add a description of the specimens. In the case of a large number of identical specimens, a list of marking codes (rings or microchips) may be attached ("Priložite datoteko s podatki o mikročipih"). If the specimen(s) is/are marked in another way, this should be described in the box provided ("Dodaten opis osebka/osebkov iste vrste").

In the case of a live specimen, the sex ("Spol") and date of birth ("Datum rojstva živega osebka") are also to be filled in.

Add a new specimen by clicking on "Dodajte nov osebek/osebke" [Add new specimen(s)] button at the end of the above sections.

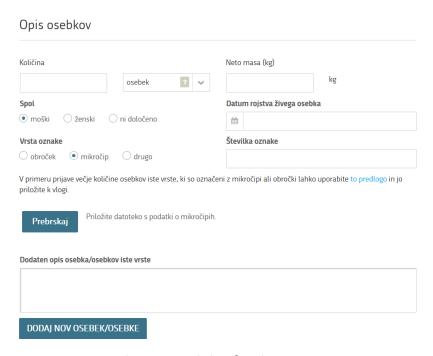

Figure 11: Description of specimens

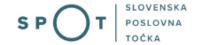

Next, in the list below, select the country from which the specimens originate ("Država porekla" [Country of origin]). The country of origin is the country in which the specimens were taken from the wild, born and bred in captivity or artificially propagated.

If the country of origin is a third country (i.e. not a Member State), the import data ("Uvoz") must also be completed.

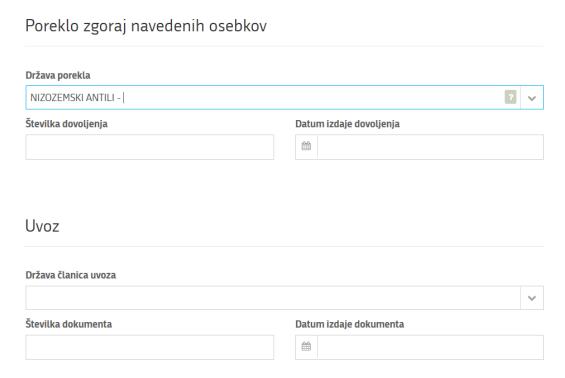

Figure 12: Adding a country of origin – searching the relevant country

Add a new species by clicking on "Dodaj novo vrsto osebkov" [Add new type of specimens] button at the end of the above sections.

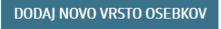

Figure 13: Add new specimen type

Proceed to step: Confirmations and declarations.

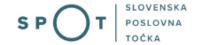

# Step 3: Confirmations and declarations

In the first part of the step, the system provides a list of options from a) to g). By selecting one of these options, you confirm the way in which the specimens have been acquired. Additional justification for the selection can be provided in "Opombe" [Note box].

|                           | ne osebke s tem potrjujem, da 🤏                                                                                                    |
|---------------------------|----------------------------------------------------------------------------------------------------|
| a) so bili odv            | zeti iz narave skladno z zakonodajo, ki velja v državi članici izdajateljici                                                                                                    |
|                           | uščeni ali so pobegnili in bili ponovno ujeti skladno z zakonodajo, ki velja v državi članici izdajateljici                                                                                                    |
|                           | n gojeni v ujetništvu ali umetno razmnoženi                                                                                                    |
| O d) so bili pri          | lobljeni v Uniji ali so bili vanjo vneseni skladno z določbami Uredbe (ES) št. 338/97                                                                                                    |
| O e) so bili pri          | lobljeni v Skupnosti ali so bili vanjo vneseni skladno z Uredbo (EGS) št. 3626/82 pred 1. junijem 1997                                                                                                    |
| Of) so bili prid          | obljeni v Skupnosti ali so bili vanjo vneseni skladno z določbami CITES pred 1. januarjem 1984                                                                                                    |
|                           | lobljeni v državi članici izdajateljici ali so bili vanjo vneseni, preden so se zanje začele uporabljati določbe<br>št. 338/97 ali 3626/82 ali CITES na tem ozemlju                                                                   |
| Opombe                    |                                                                                                    |
|                           |                                                                                                    |
|                           |                                                                                                    |
|                           |                                                                                                    |
|                           |                                                                                                    |
|                           | Figure 14: Confirmation of the manner of specimen acquisition.                                                                                                    |
| ach supporti              | ng documentation ("Priložite dokazano dokumentacijo") to the application and larations where necessary.                                                                                                    |
| ropriate dec              |                                                                                                    |
| ropriate dec<br>Prebrskaj | Priložite dokazno dokumentacijo                                                                                                    |
| ·                         | Priložite dokazno dokumentacijo                                                                                                    |
| ·                         | Priložite dokazno dokumentacijo                                                                                                    |
| Prebrskaj Prilagam potr   | Priložite dokazno dokumentacijo<br>ebno dokazno dokumentacijo in izjavljam, da so vsi navedeni podatki po mojem najboljšem veden<br>čni. Izjavljam, da do sedaj še ni bila zavrnjena vloga za dovoljenje/potrdilo za navedene osebke. |

Proceed to signing.

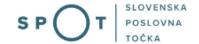

# Step 4: Signing the application

In this step you will see a full read-out of the application. At the bottom of the read-out, you have the option to print the application ("Natisni"), return to the form ("Prejšnji korak") to correct entered information and proceed to signing ("Podpisovanje vloge"). The signing process generates a folder (compressed ZIP folder) containing the signed PDF application, the signed XML and all the attached documents.

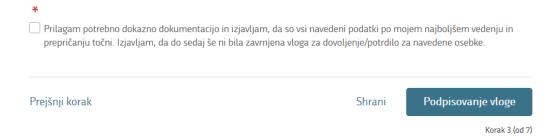

Figure 16: Read-out/preview of the application

By clicking on "Podpiši" [Sign] button, the portal redirects the user to "SiPASS", which allows cloud-based signing. By entering the SiPASS password, you sign the application.

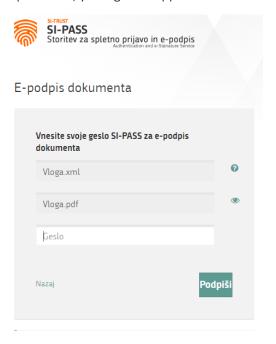

Figure 17: Signing in SiPASS

If you notice that you have made some mistake, by clicking on "Nazaj na obrazec" [Back to form] button you can return to the form and correct the mistakes. You can also print the application before signing it.

The process continues to the payment of the fee.

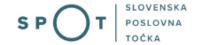

# Step 5: Payment of costs of procedure

The Payment of costs of procedure step displays the amount of the charge and payment details. As this is an electronic procedure, only the fee under tariff 3 is payable.

### Za vašo vlogo je potrebno plačati naslednje stroške/takse: Upravna Potrdilo EU za trgovanie z živalmi in razstlinami ter nijhovih delov ali izdelkov iz njih (elektronska vloga) naloga Znesek 1 x 18.10 € 18.10 € Za plačilo 18,10 € Podatki o plačilu UPN: Naziv prejemnika: Agencija Republike Slovenije za okolje Naslov prejemnika: Vojkova cesta 1 B, Ljubljana, 1000 Ljubljana IBAN: SI56 0110 0100 0315 637 Koda namena: COST Namen: 2482878000/03-349-1-1/2021 Sklic/referenca: 11 25518-7111002- 35600019 Natisni UPN

Figure 18: Read-out of the amount of the costs

The payment method is then selected.

- a) "Plačilo UPN in prilaganje potrdila o plačilu" [Payment by a universal payment order and attachment of the proof of payment]: this payment method allows you to print out the universal payment order and make the payment at your bank, but you must attach the proof of payment. If the payment cannot be made in a short time, click on "Shrani in zapri" [Save and close] link to interrupt the process and resume it after the payment has been made. To proceed, you need proof of payment, which you can attach in image (JPEG, PNG, TIFF) or PDF format.
- b) The second payment method "Elektronsko plačilo" [Electronic payment] allows users to pay charges electronically via eUJP. eUJP supports card payments, mobile payments and online banking.

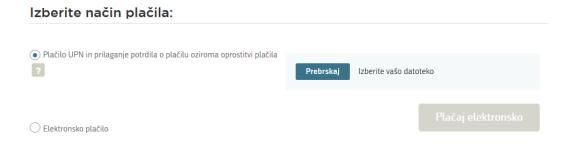

Figure 19: Selection of payment method

To proceed with the payment, click on "Plačaj elektronsko" [Pay electronically].

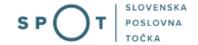

The portal will direct you to the UJP e-payment service, which offers various forms of payment. Select the most suitable one and fill in the details. If you do not want an anonymous invoice, tick the box "Označite in izpolnite podatke, če želite prejeti račun, ki se bo glasil na vaše ime" [Tick and fill in the details if you want to receive an invoice in your name]. Then click on "Nadaljuj" [Continue] button.

Once the payment has been made, the UJP system will display the invoice for you. Click "Zapri" [Close] to continue with the application process.

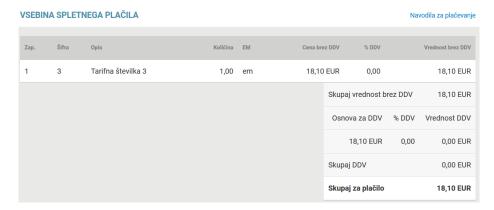

Figure 20: Payment to the UJP – read-out of individual items

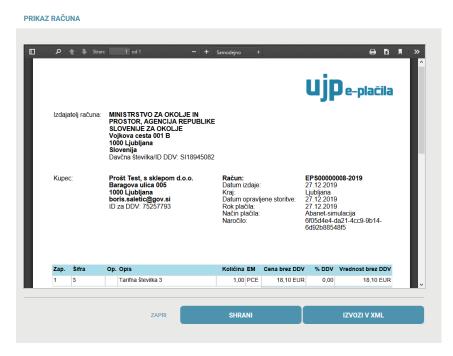

Figure 21: Payment to the UJP – invoice read-out

Continue the process by submitting the application.

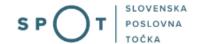

# Step 6: Submission of application V tem koraku lahko vlogo prenesete na svoj računalnik za lastno evidenco. S klikom na gumb "Pošlji" bo vaša vloga posredovana pristojnemu organu v obravnavo. Z oddajo vloge vsebina vloge ne bo več dostopna in vloge ne bo več mogoče prenesti na vaš računalnik. Gumb "Pošlji" bo omogočen, ko vlogo prenesete ali potrdite, da je ne želite prenesti. Prenesi Ne želim prenesti vloge Pošlji Korak 6 (od 7)

Figure 22: Full application download and submission

### Step 7: Conclusion

The portal submits the application to the competent authority for processing. The user is presented with the details of the submission and a link to the desktop. The user receives in his/her e-mail a notification that the application has been submitted.

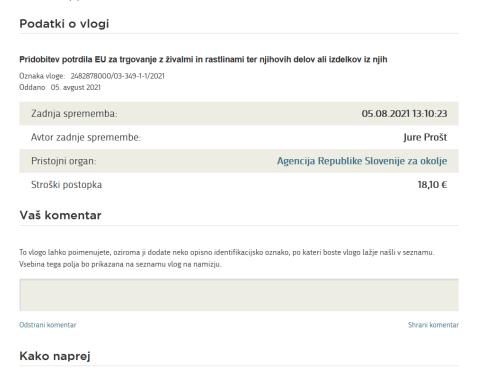

Figure 23: Conclusion

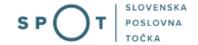

# d. Supplementing the application

If the application is not complete, the competent authority will ask you to supplement it. You can supplement your application electronically by selecting the application you wish to supplement from "Seznam vlog v postopkih" List of pending applications] and selecting "Dopolni" [Supplement] in "Delo z vlogo" [Application Section].

### Vloge Seznam vlog v postopkih SPOT številka Postopek Status **Datum Datum** brisanja vloge ± 2482878000/03-349-1-1/2021 Pridobitev potrdila EU za trgovanje z živalmi in 05.08.2021 Vloga je bila poslana na rastlinami ter njihovih delov ali izdelkov iz njih registrski organ. + 5883547000/03-354-1-18/2021 Pridobitev dovoljenja za začasno čezmerno Vloga je bila 05.08.2021 obremenitev okolja s hrupom poslana na registrski organ.

Figure 24: Company desktop – List of pending applications

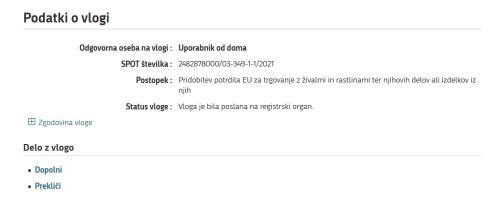

Figure 25 : Company desktop – Application details

The portal offers a specific form where the applicant has the option of describing missing information or adding missing attachments.

By clicking on "Naprej" [Next] button, the portal displays a preview of the application and offers the signing and submission of the application.

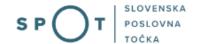

# Dopolnitev vloge

S pritiskom na gumb "Naprej" boste kreirali dopis za dopolnitev vloge, ki se bo posredoval pristojnemu organu. V kolikor želite lahko dopisu priložite priloge ali vaše opombe namenjene pristojnemu organu.

Vlagatelj lahko dopolni svojo vlogo ves čas med postopkom na prvi stopnji do vročitve odločbe in med postopkom na drugi stopnji do vročitve odločbe.

### Podatki o vlogi, ki jo želim dopolniti:

Pridobitev potrdila EU za trgovanje z živalmi in rastlinami ter njihovih delov ali izdelkov iz njih

Oznaka vloge: 2482878000/03-349-1-1/2021

Datum nastanka: 05. avgust 2021 • Oddano

### Priloge

Pripnite ustrezna dokazila oz. priloge.

Prebrskaj Izberite vašo datoteko

### Opomba

Vpišite kratko obrazložitev vaše dopolnitve zgoraj navedene vloge.

...

# Dopis za dopolnitev vloge

Predogled dopisa v PDF obliki

Figure 26: "Supplementing the application" form

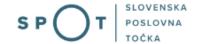

# 3. Withdrawal of application

Before the application is decided on, the portal allows the applicant to withdraw the application. On "Podatki o vlogi" [Application details] page, selecting "Prekliči" [Cancel] button will start the withdrawal procedure.

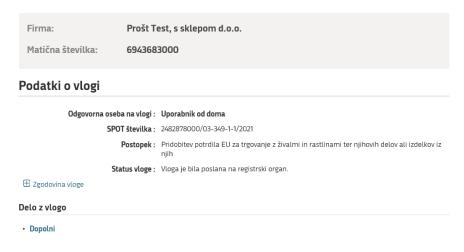

Figure 27: Company desktop – Application details

The portal offers a fully extracted application for withdrawal of the application, with all the necessary information.

By clicking on "Naprej" [Next] button, the portal displays a preview of the application and offers the signing and submission of the application.

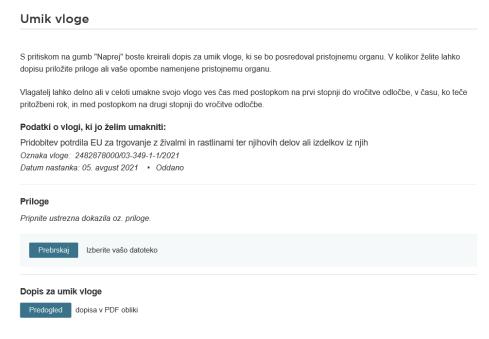

Figure 28: Withdrawal of application

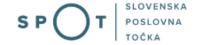

# 4. Tracking application status

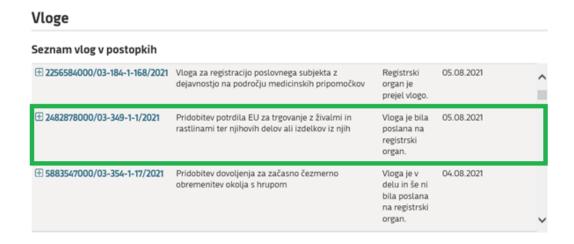

Figure 29: Company desktop - List of pending applications and Partial list of submitted applications

Details of applications not submitted, submitted or under consideration can be found in "Seznam vlog v postopkih" [List of pending applications]. When an application is decided on, it is moved to "Delni seznam oddanih vlog" [Partial list of submitted applications].